## 行政資料目録の利用方法

2024/02/22 作成

エクセルファイルから検索機能を使って資料名などから検索していただけます。

例:「資料名」から検索する方法

1.ファイルの「資料名」に含まれる文字で検索する場合、あらかじめ表のE列を選択し てから検索します。

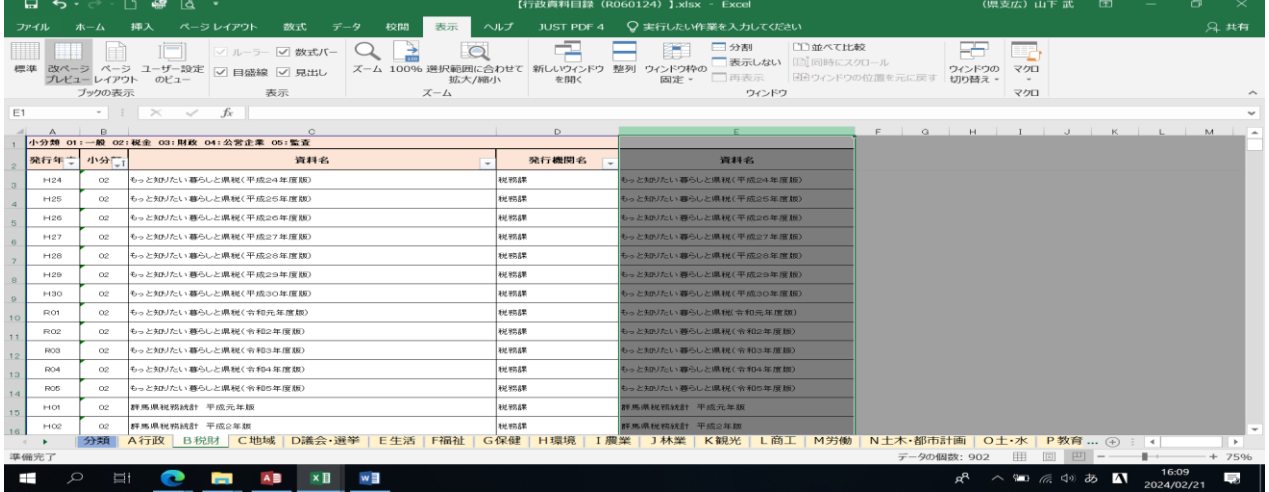

2.ホームをクリック、次に、右はじの検索と選択をクリックすると、「検索と置換」のボ ックスが現れます。

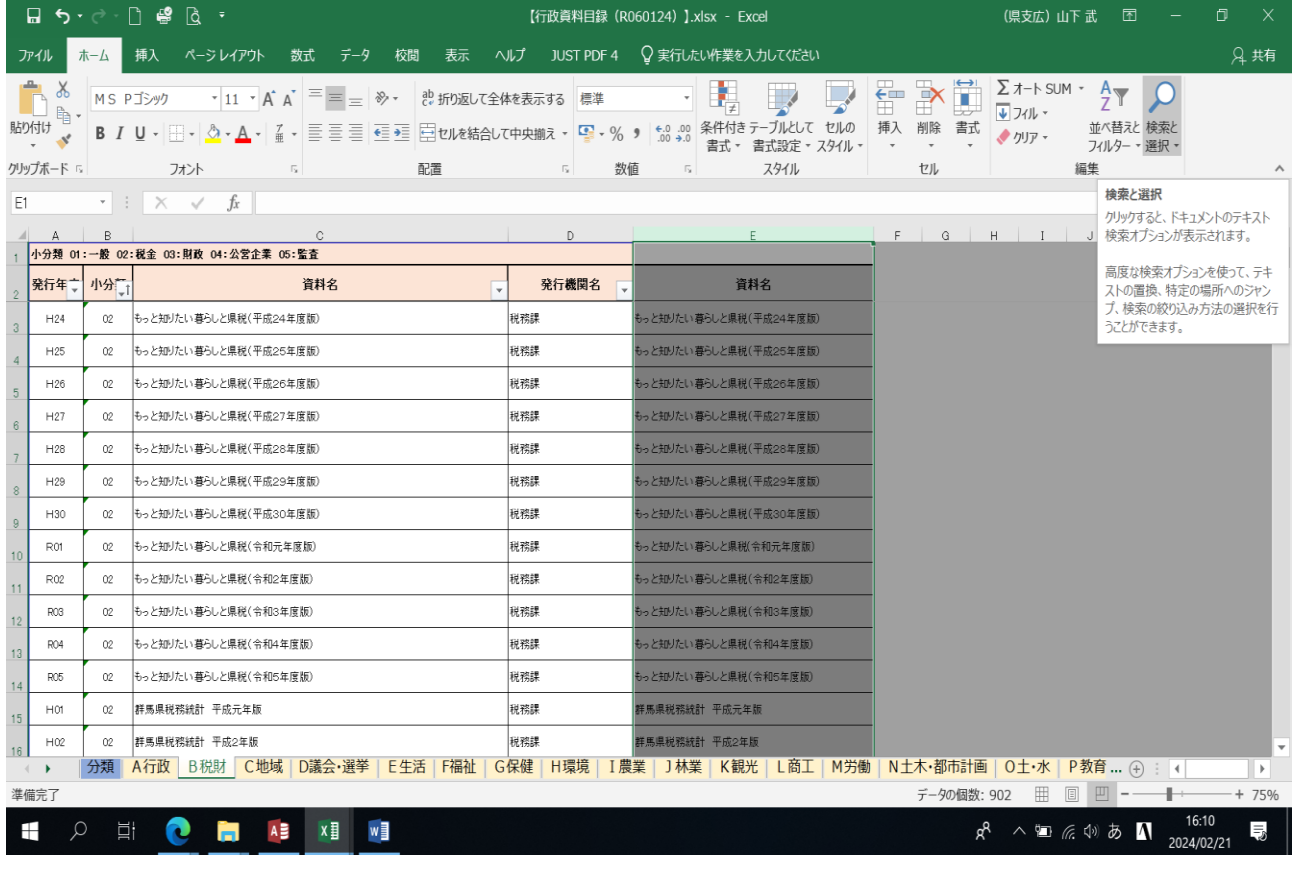

3.次に検索を選択し、「検索する文字列」欄に「検索したい資料名」を入力。 (資料名に含まれると思われる文字を入力。)

次に、「すべてを検索」。

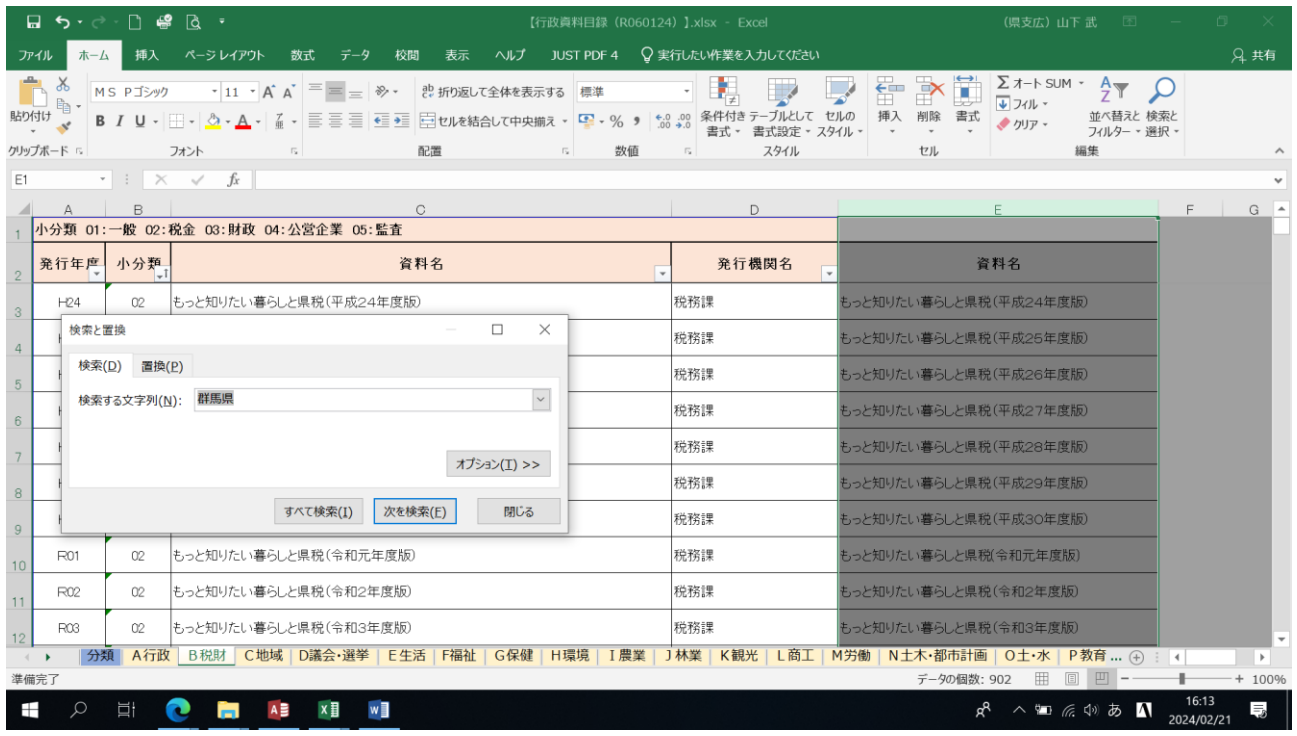

4.入力した文字を含む資料名が表示されますので、「値」に表示されている資料名を確認 し、クリックすると表の該当箇所に移動します。

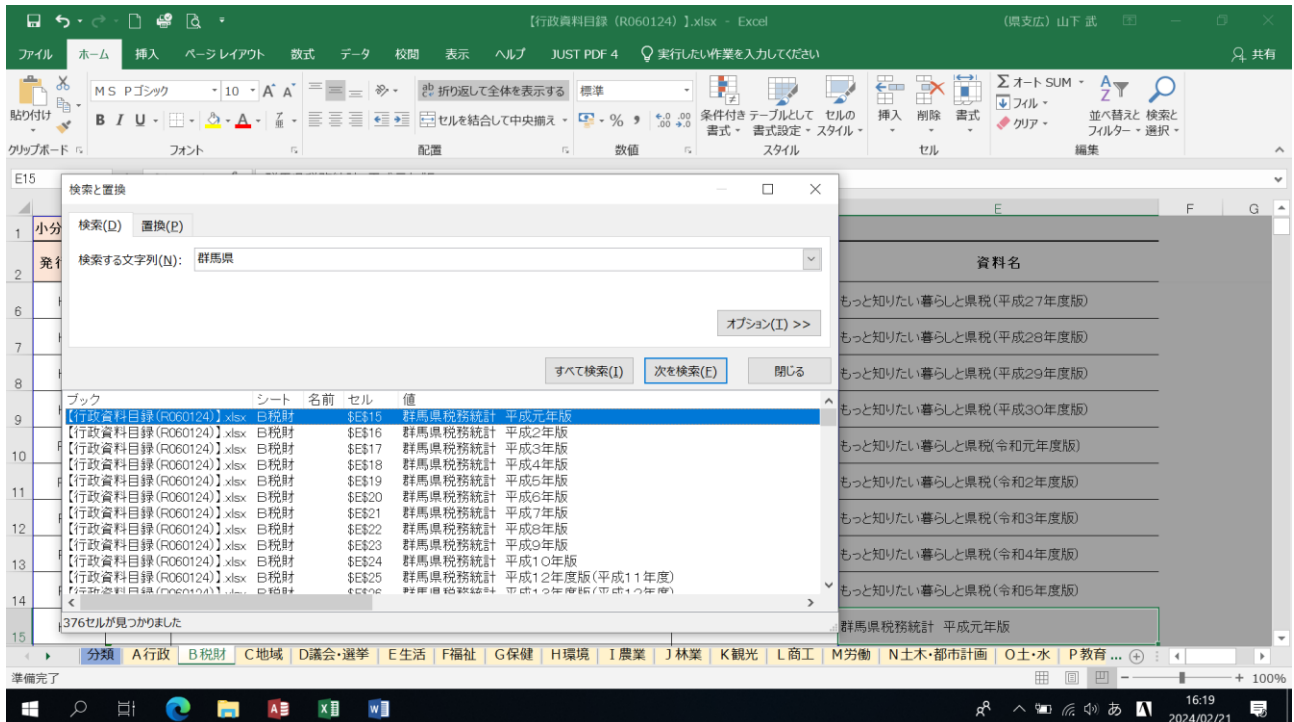